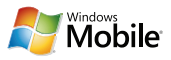

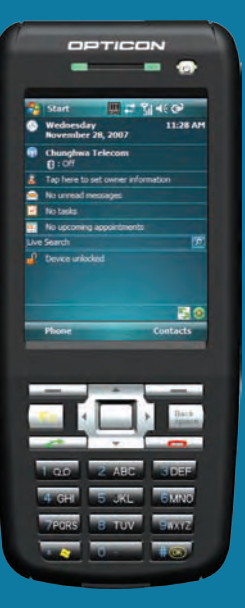

# OPTICON H-19 Series Manual

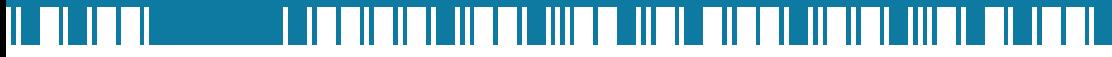

# $H-19$

# **Contents**

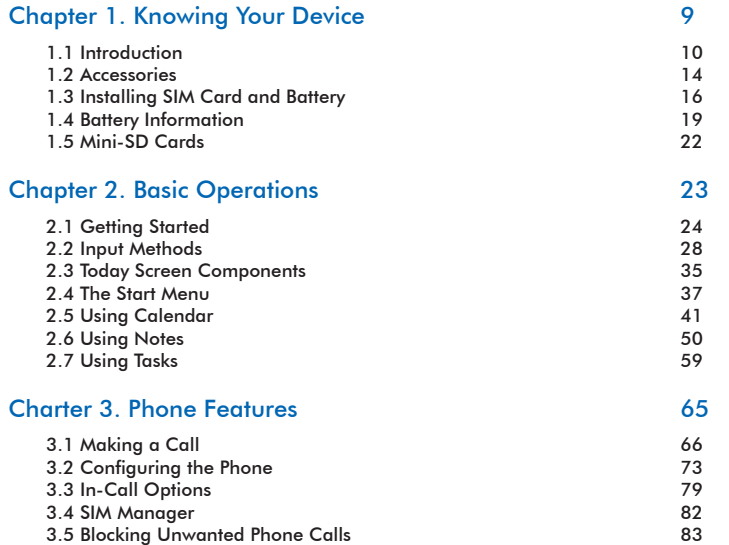

Chapter 4. Synchronizing Information 87 4.1 Installing and setting up ActiveSync 88 4.2 Synchronizing Information 89 4.3 Changing Settings for an Information Type 91 4.4 Synchronizing with Exchange Server 91<br>4.5 Synchronizing via Bluetooth 92 4.5 Synchronizing via Bluetooth 92 Chapter 5. Bluetooth Connections 93 5.1 Bluetooth Modes 94 5.2 Bluetooth Partnership (Bonding) 96 5.3 Beaming Information (Bluetooth) 98 Chapter 6. Transferring Files To and From Your Device 101 6.1 Using ActiveSync 102<br>6.2 Transferring from Memory Cards 103 6.2 Transferring from Memory Cards 6.3 Using Bluetooth 104 6.4 Transferring to a PC or Other Devices 104 Chapter 7. Connecting to the Internet 105 7.1 Setting up Internet connections 106 7.2 Using Internet Explorer Mobile 111 7.3 Using Wireless Manager 118

7.4 Using a Wi-Fi Connection 121

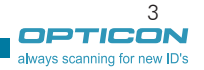

<u> I ISBN 1889</u>

# $H-19$

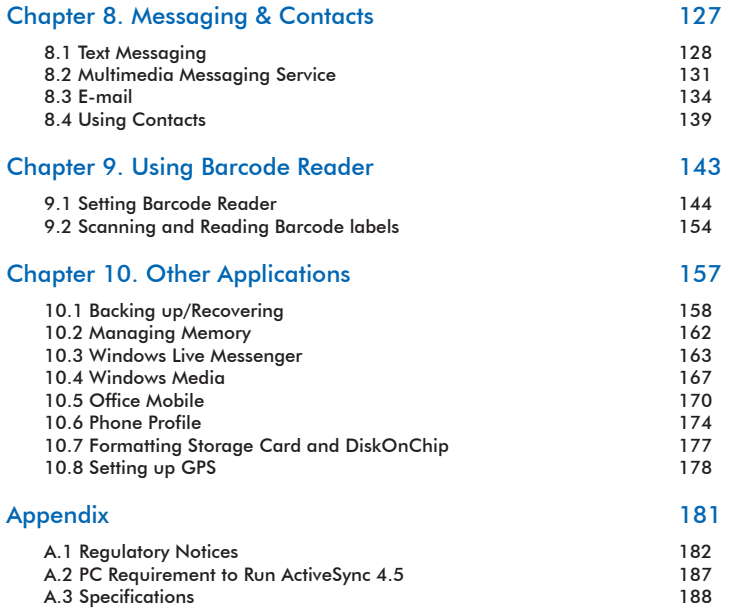

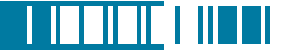

CAUTION : This information is subject to change without prior notice.

## Copyright©2008 Opticon. All Rights Reserved.

This manual may not, in whole or in part, be copied, photocopied, reproduced, translated or converted to any electronic or machine readable form without prior written consent of Opticon.

#### **Warranty**

Unless otherwise agreed in a written contract, all Opticon products are warranted against defects in materials and workmanship for two years after purchase. Opticon will repair or, at its option, replace products that are defective in materials or workmanship with proper use during the warranty period. Opticon is not liable for damages caused by modifications made by a customer. In such cases, standard repair charges will apply. If a product is returned under warranty and no defect is found, standard repair charges will apply. Opticon assumes no liability for any direct, indirect, consequential or incidental damages arising out of use or inability to use both the hardware and software, even if Opticon has been informed about the possibility of such damages.

## Packaging

The packing materials are recyclable. We recommend that you save all packing material to use if you need to transport your scanner or send it for service. Damage caused by improper packaging during shipment is not covered by the warranty.

## IMPORTANT SAFETY INFORMATION

Please read the following information carefully before you start using this Opticon device to avoid

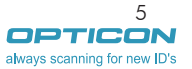

## $H - 19$

any damages caused by improper usage:

- •The device is not charged when you take it out of the box. The battery should be charged for at least 8 hours before first use. Do not remove the battery while charging.
- Do not use batteries which have not been specified by the manufacturer and qualified with the system per the standard of IEEE-Std-1725-2006, as this may present a risk of fire, explosion, leakage or other hazard.
- Do not charge the battery with an unspecified AC Adapter, as this may cause damage to both the device and the battery.
- When discarding the batteries, dispose of them in a proper manner, according to the battery manufacturer's instructions and your local laws.
- Power off the device and remove the battery before inserting a SIM card. Make sure the SIM card snaps correctly into the SIM socket.
- Do not open the device housing or tamper with the device, as it will void your warranty.
- Do not apply excessive force on this product, as it may cause damage to the screen or the internal component.
- Do not use the device at gas or refueling stations, chemical plants, and places containing explosives or flammable materials. Observe local guidelines.
- Use only manufacturer specified stylus. Do not scratch the screen with sharp objects.
- Do not clean the screen with chemical detergents. Only use cloths specifically designed for cleaning liquid displays or a soft cloth moisturized with water drops, to wipe the device screen.
- Do not expose the device to direct sunlight or leave the device in a humid environment for extended periods of time as this may cause damage to the device and battery.
- Do not immerse the device in water.
- The device may interfere with the navigation and/or communication systems on aircraft. The use of the device on an aircraft is prohibited by laws in most countries. Observe local guidelines.

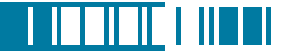

- This product may cause medical equipment to malfunction. The use of this device is forbidden in most hospitals and medical clinics. Observe local guidelines.
- Use hands-free devices if you need to use the telephony services while driving a vehicle. Observe local guidelines.

## Safety of Laser Products

## International Standards Laser Class 2

## Precautions about the Laser Device

This product using laser complies with JIS C6802: 2005 Class 2, IEC60825-1+A2: 2001 Class 2 and 21CFR 1040.10 and 1040.11 except for deviations pursuant to Laser Notice No.50, dated June 24, 2007.

Class 2 Laser devices are not considered to be hazardous when used for their intended purpose.

Use of controls, adjustment of procedures other than those specified herein may result in hazardous laser light exposure.

The user should not view directly into the light beam with optical instruments, it may pose an eye

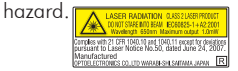

## **Trademarks**

Trademarks used are the property of their respective owners.

Opticon is a registered trademark. Microsoft, MS-DOS, Windows, Windows NT, Windows Server, Windows Mobile, ActiveSync, Excel, Internet Explorer, Windows Live Messenger, Outlook, PowerPoint, and Word are either registered trademarks or trademarks of Microsoft Corporation in the United States and/or other countries.

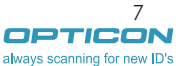

# $H-19$

# Chapter 1. Knowing Your Device

- 1.1 Introduction
- 1.2 Accessories
- 1.3 Installing SIM Card and Battery
- 1.4 Battery Information
- 1.5 Mini-SD Cards

### l III

## 1.1 Introduction

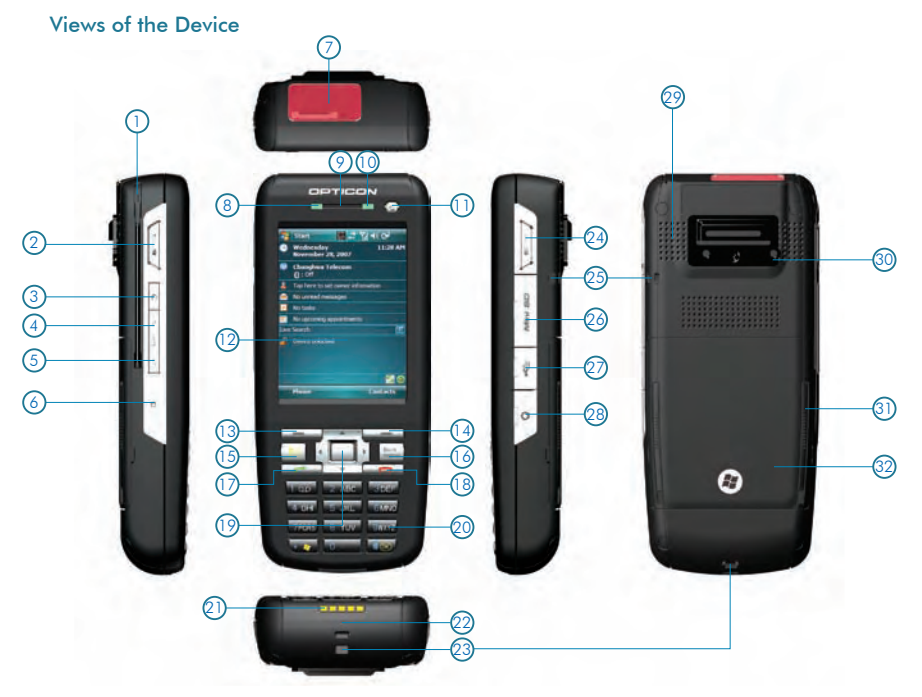

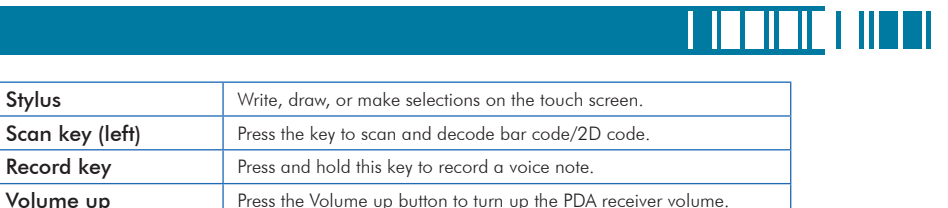

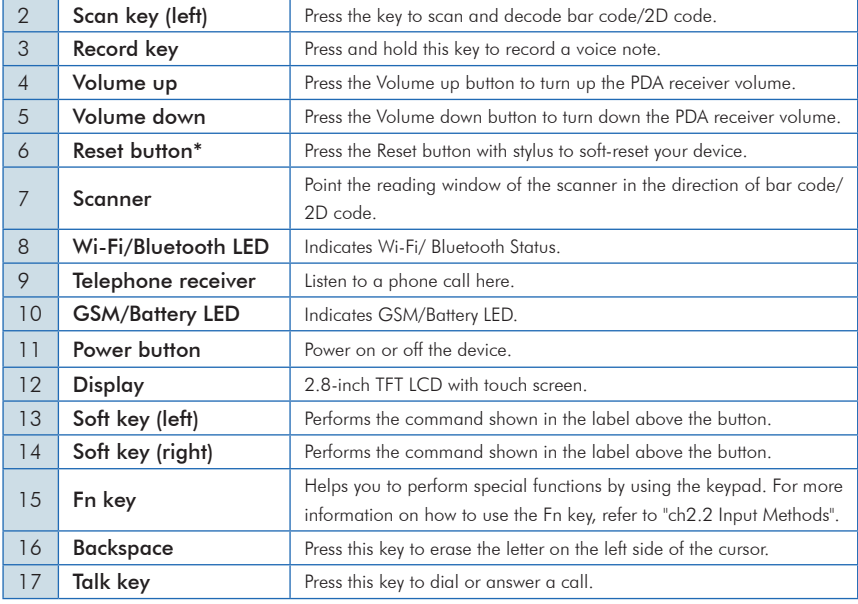

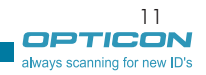

## $H-19$

#### Chapter 1. Knowing Your Device

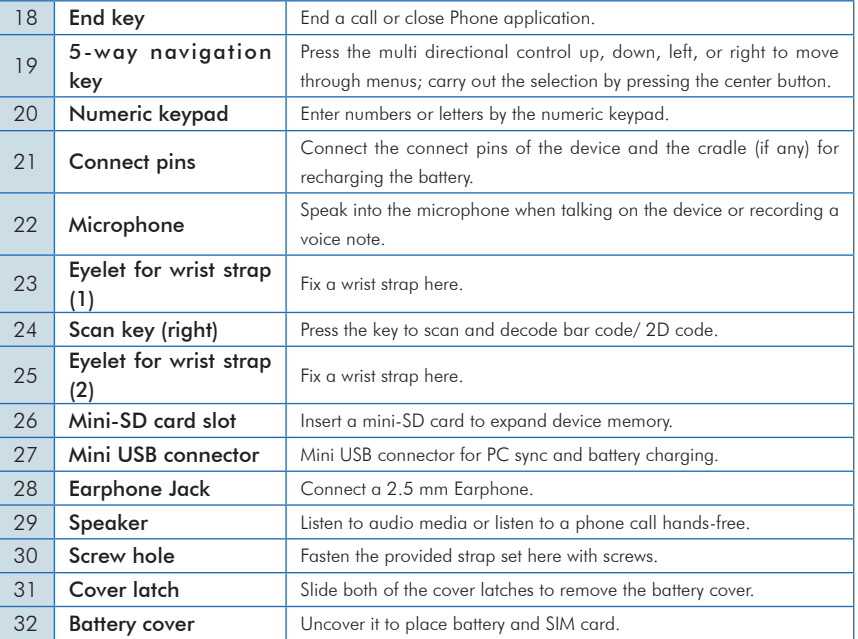

\*If you press the Reset button when your device is in use, the unsaved data and settings may be lost.

12

#### Clean boot Your Device

You can execute a system cold boot to format both user store and DiskOnChip on your device. To prompt the instruction for cold boot, press the Reset button, and then press and hold the Power button immediately until the cold boot screen appears. You can then choose one of the following steps:

- Pressing the left key of the 5-way navigation key to format user store.
- Pressing the right key of the 5-way navigation key to format DiskOnChip.
- Press the up key of the 5-way navigation key to format both user store and DiskOnChip.
- Press any other key to exit.

#### The Stylus

- Use the stylus to tap a selection, to drag-and-drop an item, to write, or to draw on the touch screen.
- Tap and hold the stylus on the screen, the  $\hat{\zeta}_{\cdot}^{\circ}$  icon is displayed and then a pop-up submenu is displayed.

#### Notification LEDs

The device has 2 notification LEDs: the left is Wi-Fi/Bluetooth LED and the right is GSM/Battery LED.

Bluetooth/Wi-Fi LED tells you about the device's Bluetooth/Wi-Fi status:

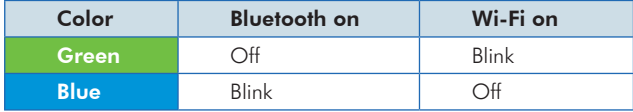

Green and blue blink alternately while both Bluetooth and Wi-Fi are on.

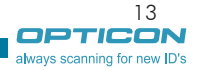

<u> I ISBN 1889</u>

#### $H-19$ Chapter 1. Knowing Your Device

GSM/Battery LED lets you know that you have unanswered calls or tells you about the device's GSM/battery status:

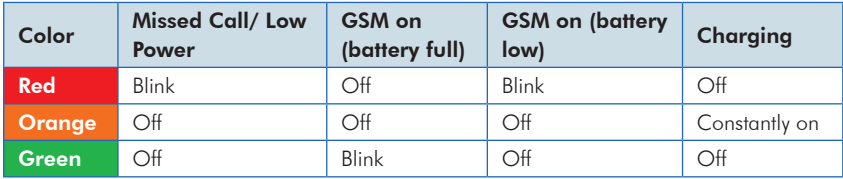

## 1.2 Accessories

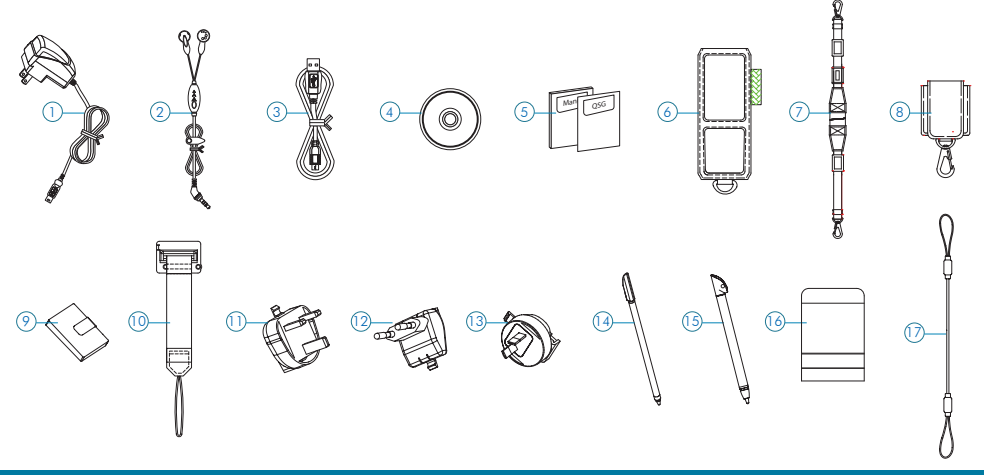

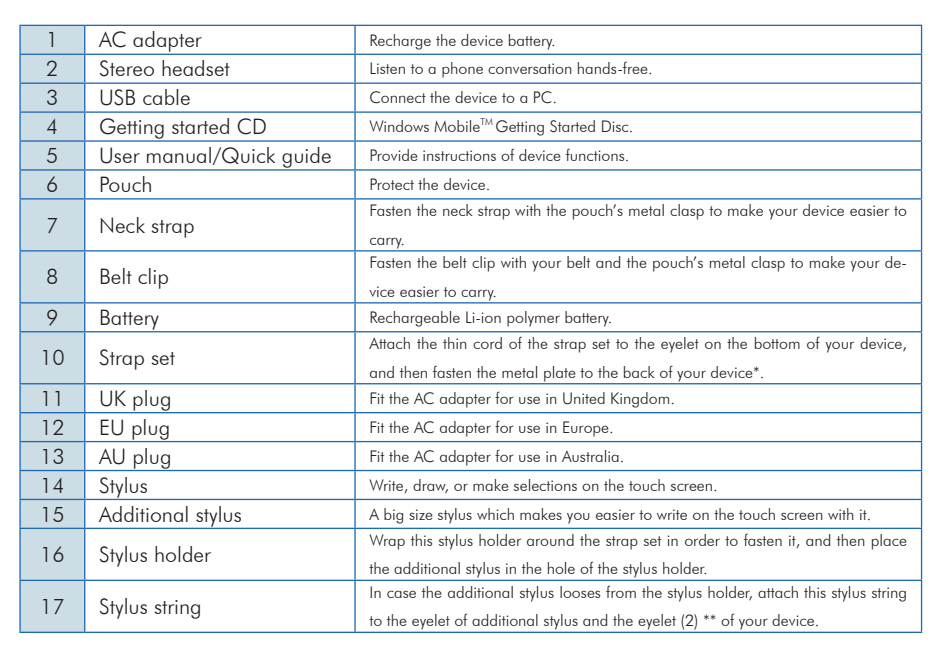

\* To fasten the metal plate, affix it to the back of your device, and secure it in place by driving the two provided screws into the screw holes on the back of your device.

\*\* Please see chapter 1.1 for the position of eyelet (2).

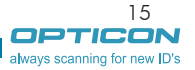

<u>LITTLE LITTL</u>

## 1.3 Installing SIM Card and Battery

#### Removing the Battery Cover and Installing the SIM Card

If you want to use phone features, you must install a valid SIM card.

- 1. Press the battery cover downward and slide one of the cover latches down at the same time.
- 2. Repeat the same steps to unlock another cover latch.
- 3. Lift the battery cover as the diagram shown below.

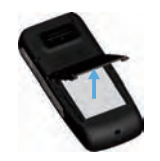

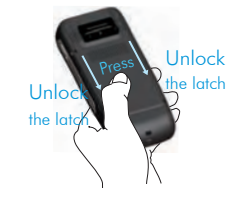

Please do not remove the battery cover when your device is in use; otherwise, the device power will be shut off automatically and unsaved data may be lost.

4. Pull the plastic ribbon to remove the battery.

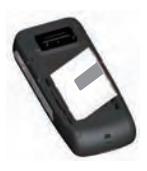

5. Place the SIM card in the SIM card slot with the gold contacts facing down. The SIM card's cut-off corner should match the cut-off corner in the SIM card slot.

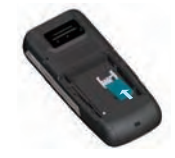

#### Installing the Battery and the Battery Cover

1. Press the battery down forcefully into the battery slot.

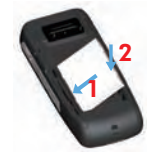

- 2. Angle the battery cover as shown in the diagram and close the battery cover.
- 3. Press the battery cover downward and slide one of the cover latches up at the same time.
- 4. Repeat the same steps to lock another latch.

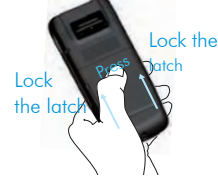

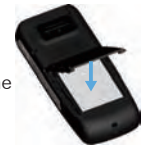

I ITIN IT

<u>HERL</u>

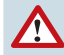

Please avoid placing the battery as the direction shown in the figure. This may damage the battery switch (the part circled in red) in the battery slot.

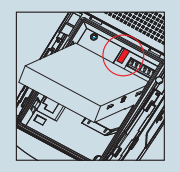

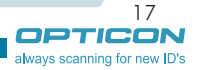

## Replacing the Battery to Keep Your Unsaved Data:

When the main battery is low, you can quickly replace the battery by doing the following:

- 1. Before replacing the main battery, hold the Fn key and press Power button at the same time for 3 seconds.
- 2. A message box pops up on the screen, asking for confirmation to turn the device into backup mode. Select "OK". (If select "Cancel", the device will go back to normal.)
- 3. A few seconds later, the screen backlight goes off. After the screen is dim, it is safe to replace the battery.
- 4. After closing and locking the battery cover, short-press the **Power** button to recover your device system to the previous state.

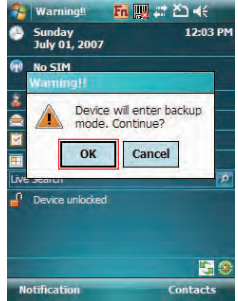

- 1.Please re-install the battery within 5 minutes or unsaved data may be lost.
- 2.Please do not close the battery cover while the main battery is not installed as this may cause loss of data.

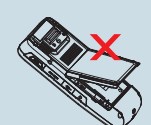

- 3.All wireless communications will be turned off in backup mode.
- 4.It is recommended to follow normal power-off procedure to remove the battery, see "Chapter 2.1 Powering On/Off the Device"
- 5. Please do not connect your device to a PC with a USB cable or charge the battery while your device is in backup mode as this may cause loss of data.
- 6. An alarm set in your device will be turned off when the device is in backup mode.

# <u>T TETER TITTE</u>

## 1.4 Battery Information

Battery performance depends on many factors, including your wireless service provider's network configuration, signal strength, the temperature of the environment in which you operate your device, the features and/or settings you select and use, items attached to your device's connecting ports, and your voice, data, and other program usage patterns.

Battery life estimates (approximations):

- Talk time: 4 hours
- Standby time: 150 hours

#### Reducing Risk of Fire or Burns

- Do not attempt to open, disassemble, or service the battery pack.
- Do not crush, puncture, short external contacts, or dispose of in fire or water.
- Do not expose to temperatures above 60˚C (140˚F).
- Replace only with the battery pack designated for this product.
- Recycle or dispose of used battery as stipulated by local regulations.

#### Checking the Battery Power

• Tap  $\mathbb{R}$  > Settings > System tab > Power. You can check the battery power of both the main battery and the backup battery.

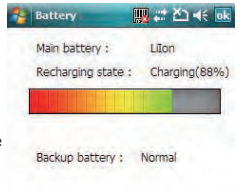

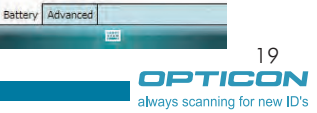

 $H - 19$ 

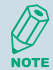

The backup battery powers a real-time clock (RTC) which keeps track of the time even when your device is turned off. When the backup battery power is normal or full, it can keep accurate real time for five minutes even if the main battery is removed and for up to 168 hours while the main battery is low.

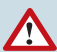

The device contains a rechargeable Li-ion polymer battery completely discharged and should be charged for at least 8 hours before first use. Use only manufacturer-specified original batteries. Damages caused by using batteries not specified by manufacturer are not covered under warranty.

#### Optimizing the Power Performance

• Tap  $\blacktriangleright$  > Settings > System tab > Power > Advanced, and adjust the time for turning off the device if it is not in use.

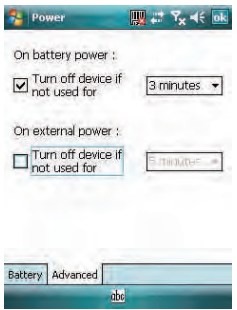

#### Managing a Low Battery

When the low-battery warning appears, tap OK or Dismiss to close the warning and do the following:

- Start charaina or replace your battery.
- Turn off any unnecessary wireless module or turn off the device.

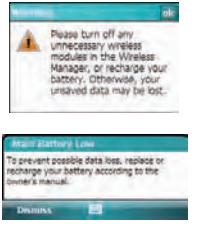

. . . . .

### Charging the Battery

- 1. To charge the battery, place the battery into the battery slot correctly. See previous section for how to install the battery.
- 2. Do one of the following:
	- Connect the device with the AC adapter and plug the AC adapter into a power outlet.
	- Connect the device to a PC with the USB cable.
	- Place the device in a specific cradle for H-19 (the cradle is optional) and connect the cradle to an electrical outlet or a USB port on your PC.

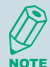

To charge the device with the USB cable, you must connect the device to a functioning USB port on a PC that is powered on.

Do not operate your device to temperatures above 40°C (72°F) while charging the battery.

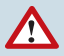

Do not leave the battery in a place above 60˚C (140˚F).

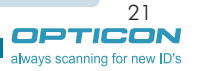

## 1.5 Mini-SD Cards

Mini-SD is one of the most popular formats for mobile devices. Your device contains a mini-SD card slot in which you can expand the device's memory up to 2GB. Mini-SD provides functions such as built-in security for copyrighted content along with great performance for storing music, video, and photographs. Please note that mini HCSD (High Capacity SD) is not supported by this device.

#### Inserting a Mini-SD Card into the Device

Lift the mini SD card slot cover and insert the mini SD card with the logo side down and push into place until it clicks down and is held in place.

Mini-SD cards can only be inserted in one direction. Inserting the card in the wrong direction by force can cause damage to the card and the card slot.

#### Removing a Mini-SD Card from the Device

- 1. Gently press the mini-SD card inward (you may feel some resistance) and the card will eject itself.
- 2. Take out the mini-SD card from the card slot by hand.

# Chapter 2. Basic Operations

- 2.1 Getting Started
- 2.2 Input Methods
- 2.3 Today Screen Components
- 2.4 The Start Menu
- 2.5 Using Calendar
- 2.6 Using Notes
- 2.7 Using Tasks

# 

### 2.1 Getting Started

#### Powering On/Off the Device

Press the POWER button to turn on the device. The POWER button is located on the top of the front side of the device. When you power on the device for the first time, you are asked to calibrate the device. Please refer to the "Calibrating your device" section in this chapter for calibration steps. Press the POWER button again to switch the device to sleep mode. You can still receive phone calls and messages when the device is operating in sleep mode. To power off the device completely, press and hold the POWER button for 3 seconds and the system will prompt you to power off the device.

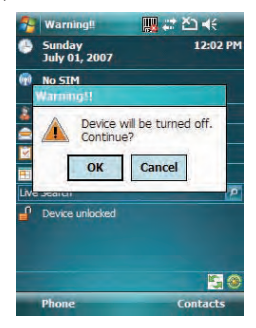

#### Calibrating Your Device

Calibrating the device ensures the tapped item is activated. To calibrate your device, tap the center of the cross with the stylus as the cross moves around the screen. If you would like to recalibrate the device, follow the steps below:

- 1. Tap  $\sqrt{ }$  > Settings > System tab > Screen.
- 2. Tap the **Align Screen** button and follow the on-screen instructions.

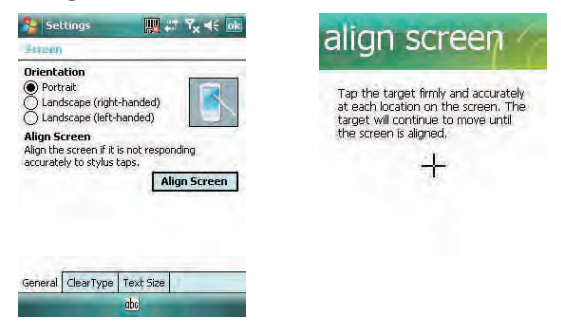

#### Locking/Unlocking the Device

Locking the device turns off keyboard and touch screen functionality. This is a helpful feature if, for example, the device is turned on and in your pocket, and you want to prevent accidental key presses.

• To lock the device, tap on the **in** icon on the Today Screen. Once the device is locked, the left soft key label changes to Unlock.

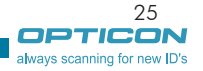

11 | 11 | 1

## $H - 19$

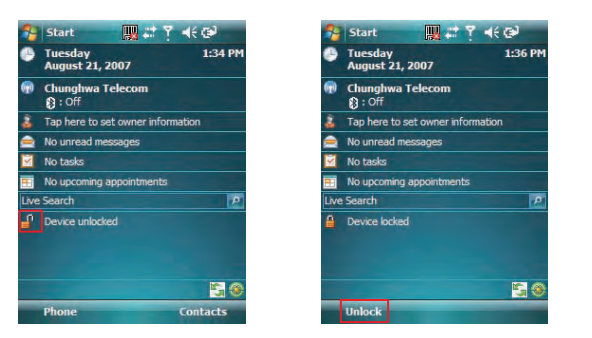

You can still receive calls and make emergency calls when the keypad is locked.

To unlock the device, tap the **Unlock** button on the Today screen first, **For unlock** a screen as below will show. Press \* to unlock the device, or tap the Unlock button on the screen.

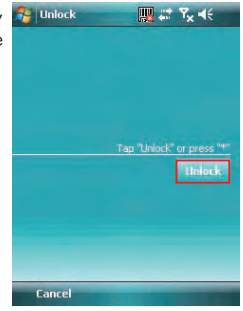

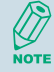

You can lock/unlock the device by pressing the Fn key and Record key, refer to chapter 2.2 for more information.

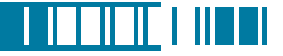

#### Setting Buttons

To change functions for specific buttons in your device:

- Tap  $\mathbb{R}^3$  > Settings > Buttons > Program Buttons tab. Select a button (Button 1, Button 2 or Button 3) and assign a new program to replace the default one.
	- Button 1: Record button.
	- Button  $2:$  Fn  $+$   $\overline{...}$ .
	- Button  $3 \cdot$  Fn  $+$   $\Box$

To change Up/Down control and repeat rate:

• Tap  $\mathbb{R}^3$  > Settings > Buttons > Up/Down Control tab. Drag the slider on the screen to customize the way your Up/Down control repeats.

To change button locking setting:

• Tap  $\mathbb{R}$  > Settings > Buttons > Keypad Lock tab. Choose to lock all buttons or not when your device is in sleep mode.

#### Changing the Backlight Settings

- 1. Tap  $\mathbb{N}$  > Settings > System tab > Backlight.
- 2. You can customize the following settings:
	- Backlight settings while your device is using battery power.
	- Backlight settings while your device is using external power.
	- Brightness of backlight.

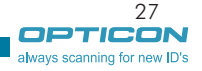

## 2.2 Input Methods

The device contains 7 different input modes: Keyboard, Letter Recognizer, Block Recognizer, Transcriber, Initial capital, Lowercase and Uppercase. You can enter texts and numbers by using the keypad or the touch screen.

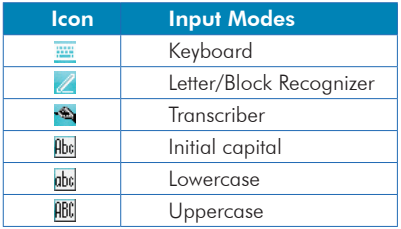

#### Using the Touch Screen

#### Keyboard

- Tap  $\overline{m}$  to launch the on-screen keyboard. If on-screen Keyboard is not the selected input method, tap the input method selector arrow (the upward arrow next to the input method icon) and select Keyboard.
- To enter text, tap the keys on the on-screen keyboard.

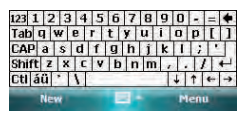

• Tap the CAP key on the on-screen keyboard to enter capital letters and/or symbols.

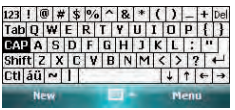

#### Letter Recognizer

Letter Recognizer recognizes one letter, number, or symbol at a time.

- To launch Letter Recognizer, tap the input method selector arrow (the upward arrow next to the input method icon) and select Letter Recognizer.
- Write uppercase letters in the left recognition area (the ABC box).
- Write lowercase letters in the middle recognition area (the abc box).
- Write numbers and symbols in the right recognition area (the 123 box).

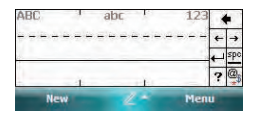

### Block Recognizer

Block Recognizer recognizes letters written in one stroke.

- To launch Block Recognizer, tap the input method selector arrow (the upward arrow next to the input method icon) and select **Block Recognizer**.
- Write lowercase letters in the text recognition area (the abc box).
- Write numbers in the numeric recognition area (the 123 box).
- To input symbols, tap any recognition area, text or numeric, once and write symbols.

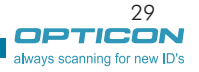

. . . . .

#### $H - 19$ Chapter 2. Basic Operations

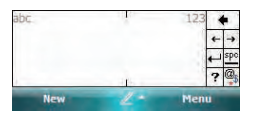

Tap  $\overline{P}$  in Letter or Block Recognizer to see a demo on how to write recognizable characters. **MOT** 

#### Transcriber

Transcriber recognizes handwritings in cursive and/or print. It uses the full screen as its recognition area. It interprets the movement of the stylus on the screen as you write.

- To launch Transcriber, tap the input method selector arrow (the upward arrow next to the input method icon) and select **Transcriber**.
- Write anywhere on the screen.

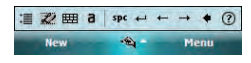

The Transcriber comes with a detailed help. Tap  $\Omega$  if you need further assistance. NOTE

#### Using the Keypad

To enter texts by using the keypad, press a number key repeatedly until desired character appears. If the next letter you want is located on the same key, wait until the cursor appears and blinks more than twice, then enter the letter. For corresponding letters/numbers/symbols of each key, please see the table at the end of this section.

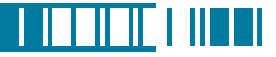

#### Initial capital

To capitalize the first letter of every sentence you enter by using the keypad, do the following:

• Tap the input method selector arrow (the upward arrow next to the input method icon) and select **Initial capital**. You can see the input icon is changed to  $\frac{f_{\text{obs}}}{f_{\text{obs}}}$ .

> $\mathsf{H}\mathsf{b}\mathsf{c}$ Menu **New**

#### Lowercase

To enter lowercase letters constantly by using the keypad, do the following:

• Tap the input method selector arrow (the upward arrow next to the input method icon) and select **Lowercase**. You can see the input icon is changed to  $abc$ .

> die **New** Menu

> > ABC

Menu

**New** 

#### Uppercase

To enter uppercase letters constantly by using the keypad, do the following:

• Tap the input method selector arrow (the upward arrow next to the input method icon) and select **Uppercase**. You can see the input icon is changed to  $\overline{ABC}$ .

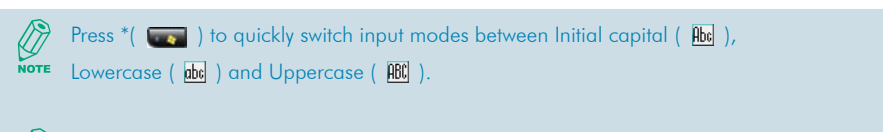

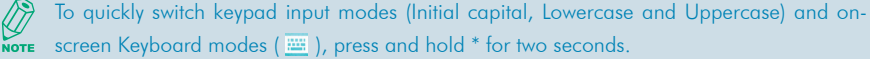

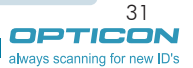

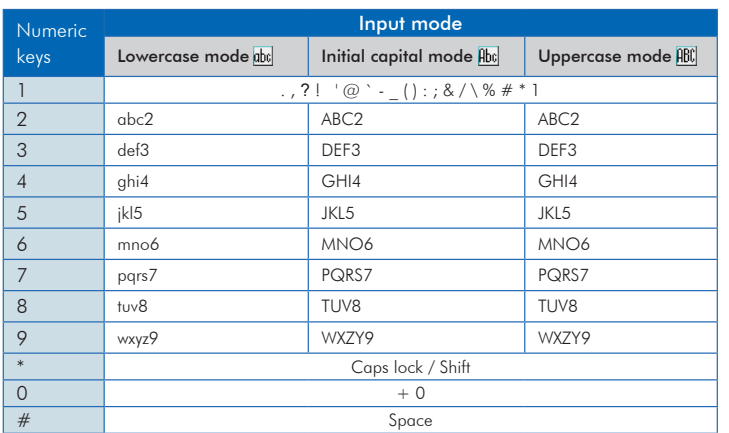

Corresponding letters/numbers/symbols for each numeric key:

#### Tips of Using the Function Key

The Fn key helps you to execute certain actions quickly such as input mode switching and backlight turning on. To perform these functions by using the Fn key, press it and check if an  $\overline{Fn}$ icon appears on the screen, and then press another key to execute the following actions:

- Fn  $+$  1: switch to Numeric mode, you can enter numbers 0 to 9 and  $*$  and  $#$  constantly by using the keypad.
- $Fn + 2$  switch to Lowercase mode.
- Fn  $+$  3: switch to Initial capital mode.
- Fn  $+$  4: switch to Uppercase mode.
- Fn + Action key (the central button of the 5-way navigation key): perform Enter.
- Fn  $+$  \* ( $\Box$ ): this is set to open Start menu by default (Programable Button 2). Refer to chapter 2.1 if you want to change it.
- Fn + # ( $\Box$ ): this is set to perform OK/Close by default (Programable Button 3). Refer to chapter 2.1 if you want to change it.
- Fn + Record key (on the left side of your device): lock/unlock the device. Press the Fn key and the Record key at the same time to lock your device; press the Fn key twice and then the Record key to unlock your device
- $\bullet$  Fn  $+$  0: enter symbols. Please refer to the next section for details.

#### Entering Symbols

- To enter special symbols and accented letters (e.g. à, Ç, ®…etc.), do the following:
- 1. After pressing a character (e.g.  $E$ ), press the **Fn** key and then the numeric key 0 once to show an accented type of this character (È).
- 2. To show another accent type, press and hold the  $Fn$  key and then press the numeric key  $O$ repeatedly until desired type is displayed (e.g. press numeric 0 three times to show Ê).

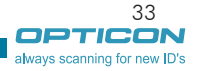

<u> I III DI FI III DI I</u>

Corresponding letters/symbols for each character:

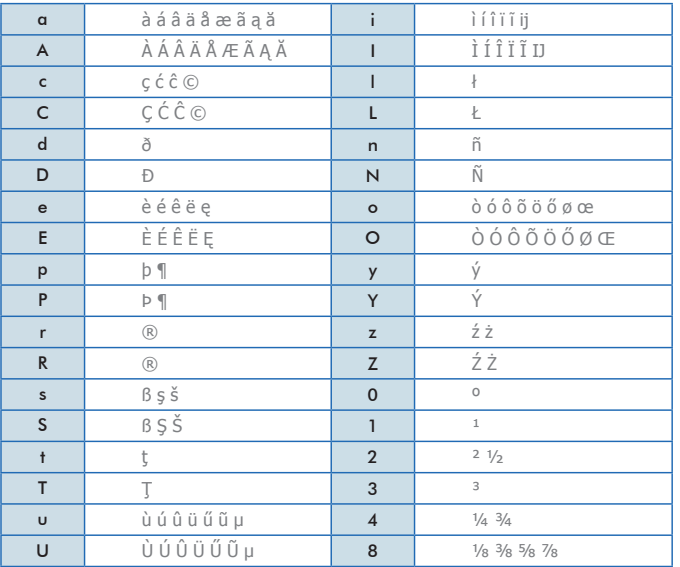

## 2.3 Today Screen Components

#### Today Screen

The Today Screen is usually the first screen that appears when you turn on the device for the first time each day. It displays a summary of information for the day, shows you the system status and contains a list of shortcuts to programs. The Today screen looks like this:

<u>LITTINI LIITTI</u>

always scanning for new ID's

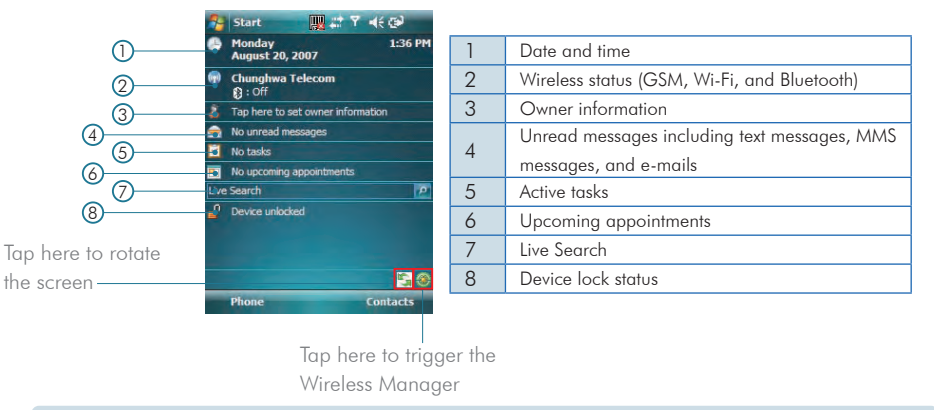

You can also access the Today screen by selecting Today from the Start menu. **NOTE** To change the items showed in the Today screen, tap  $\mathbb{N}$  > Settings > Today > Items tab. **NOT** 35

#### Icon Indicators

Status indicators appear at the top of the screen and on the Today screen. The following table lists common status indicators and their meanings.

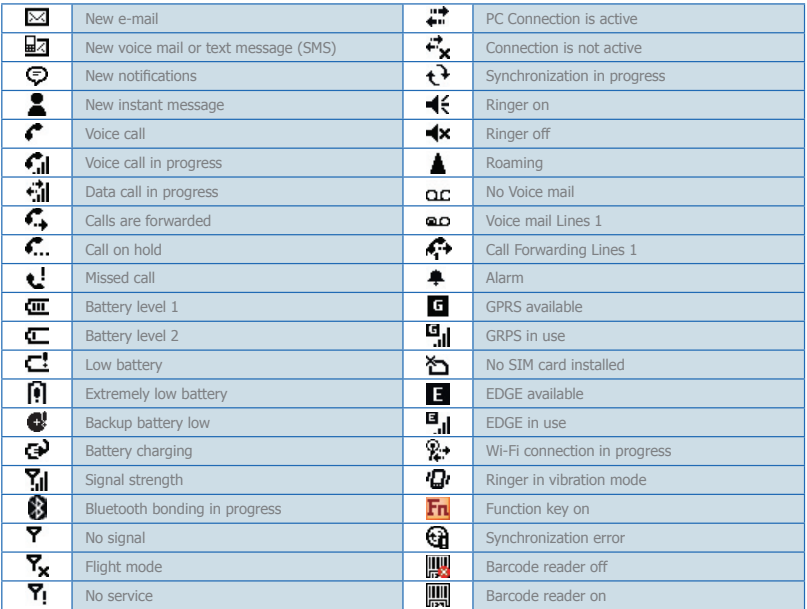

## 2.4 The Start Menu

The Start menu is divided into 3 groups as described in the following:

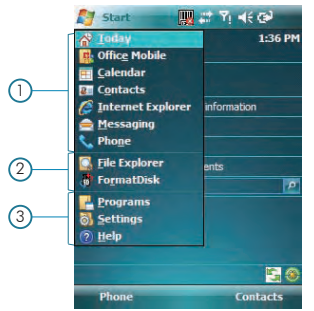

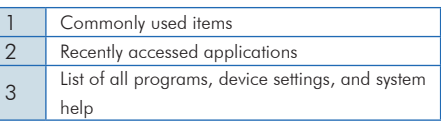

#### List of All Programs

The following table lists icons of the programs that are already installed on your device.

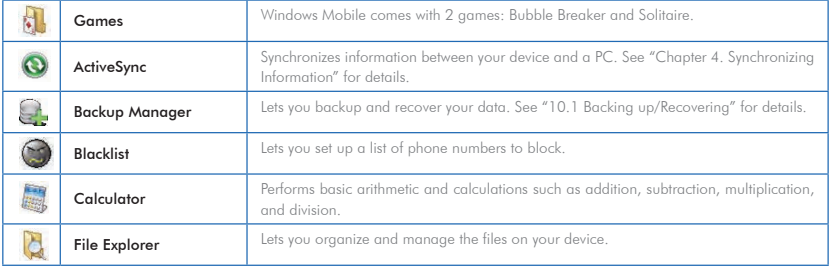

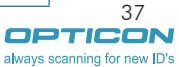

<u> I III III II II II II </u>

# $H-19$

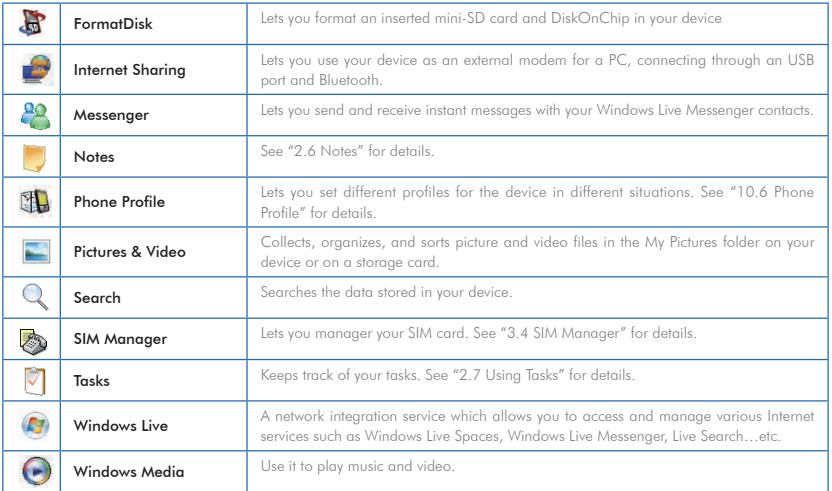

## List of All Settings

Personal

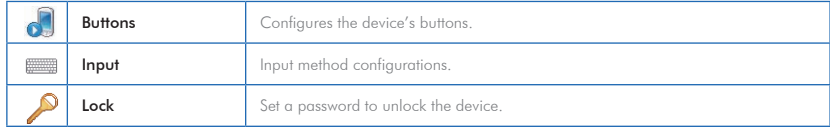

# <u> I II LIEK</u> I III LI

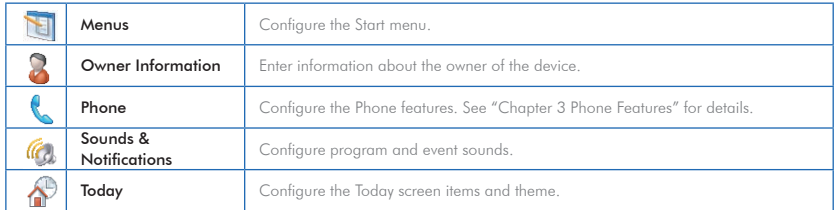

## System

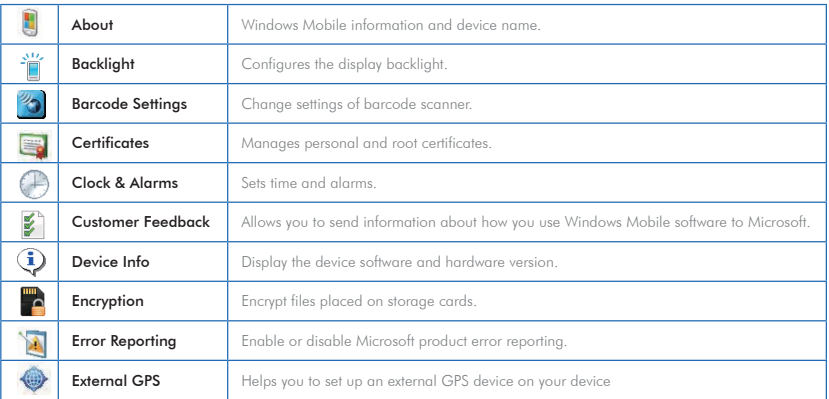

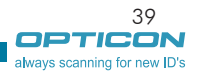

# $H-19$

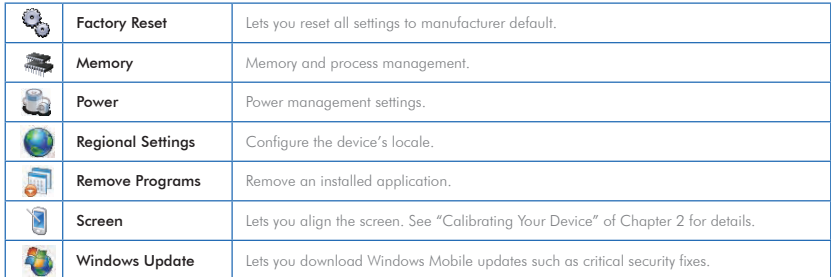

### **Connections**

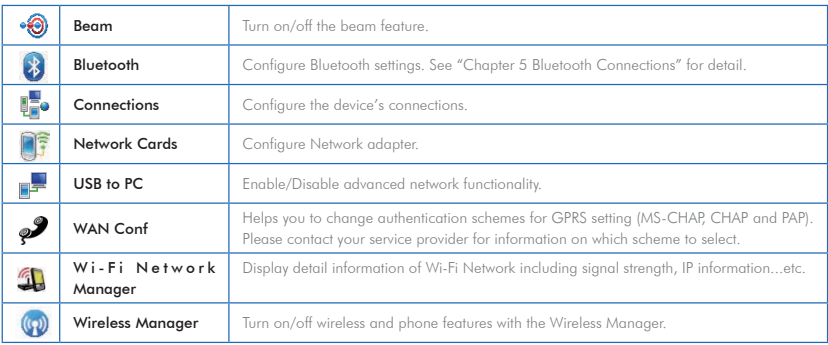

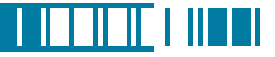

## 2.5 Using Calendar

Use Calendar to schedule appointments, including meetings and other events. Your appointments for the day can be displayed on the Today screen. If you use Outlook on your PC, you can synchronize appointments between your device and PC. You can also set Calendar to remind you of appointments with a sound or flashing light, for example.

You can look at your appointments in several different views (Day, Week, Month, Year and Agenda). To see detailed appointment information in any view, tap the appointment. For information about changing the Calendar view, see Change views in Calendar.

#### Scheduling an Appointment

1. Either tap  $\mathbb{R}^n \geq \mathsf{Calendar}$  or tap the appointment reminder on the Today Screen.

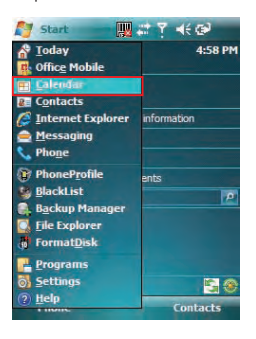

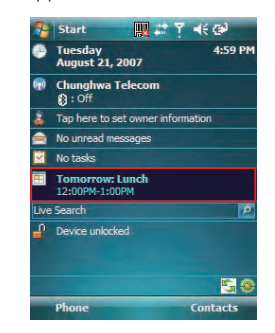

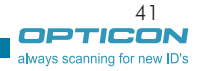

#### 2. Tap Menu > New Appointment.

- 3. Enter information about the appointment.
- 4. To schedule an all-day event, under **All Day**, select Yes.

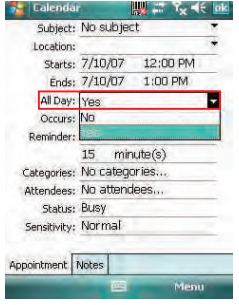

5. To make the appointment recurring, tap on how often it should recur in the **Occurs** drop-down box.

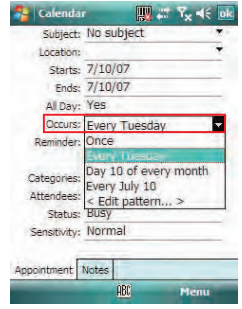

6. Select categories and attendees.

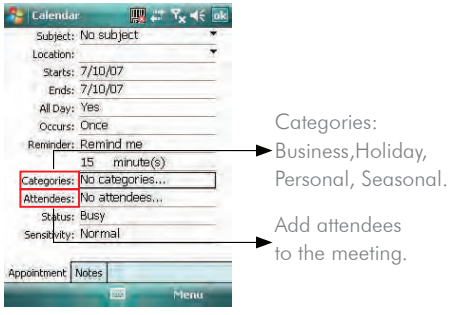

- 7. Tap Notes tab to add details to the appointment if needed.
- 8. Tap  $\overline{ok}$ .

All-day events do not occupy blocks of time in Calendar; instead, they appear in banners at the top of the calendar. **NOTE** 

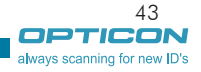

<u> I ISBN 1889</u>

#### Deleting an Appointment

- 1. Tap  $\mathbb{Z}$  > Calendar.
- 2. In Agenda view, select the appointment to delete.

#### 3. Tap Menu > Delete Appointment.

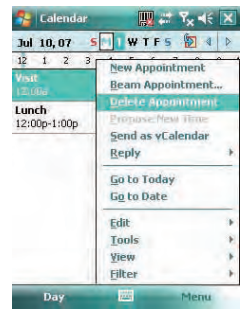

4. If the appointment is recurring, tap AII to delete the series, or tap **One** to delete only the current occurrence.

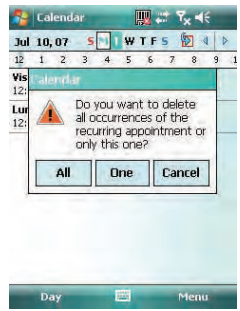

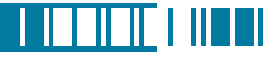

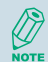

When you delete an appointment in Calendar on your device, it is also deleted on your PC the next time you synchronize. If the appointment has not been synchronized with a PC, it will be deleted only form the device.

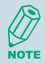

Calendar items can be deleted only from Agenda view or from an open calendar appointment. To delete from other views, open the appointment, and Tap Menu > Delete.

#### Changing the Reminder Time

By default, the reminder time is set 15 minutes prior to an appointment.

- 1. Tap  $\mathbb{Z}$  > Calendar.
- 2. Tap Menu > Tools > Options.
- 3. Tap **Appointment** tab and change the time.
- $4.$  Tap  $\alpha$

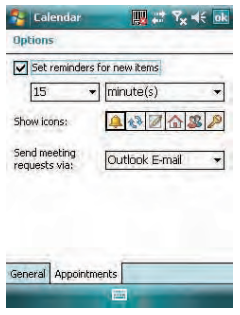

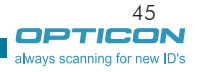

## Changing Calendar Views

You can look at your appointments in Agenda, Day, Week, Month or Year view. To see detailed appointment information in any view, tap the appointment. To see a list of available actions for an appointment, tap and hold the appointment.

- 1. Tap  $\mathbb{Z}$  > Calendar.
- 2. Tap  $M$ enu  $>$  View and select the view you want.

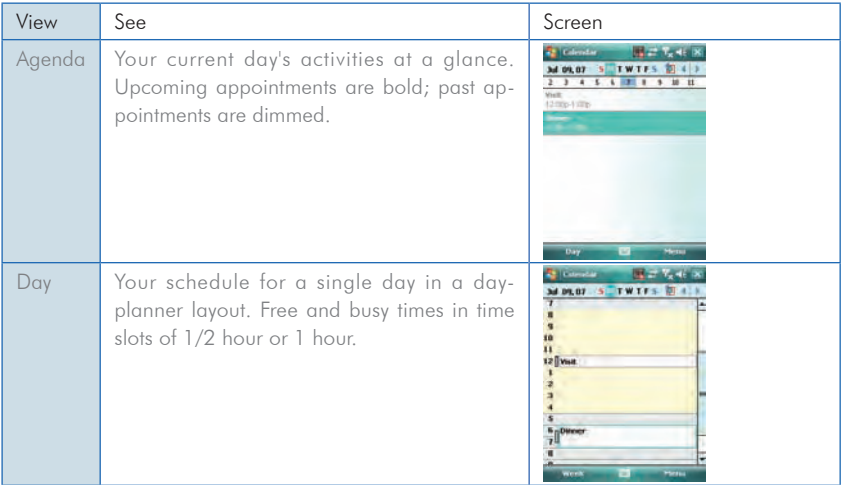

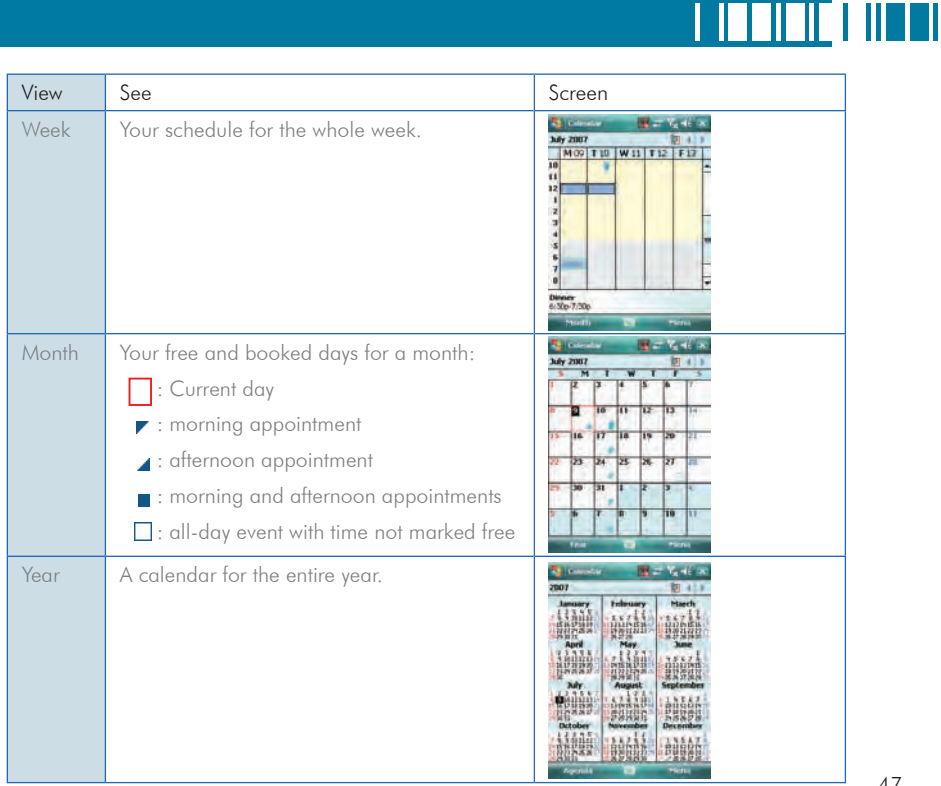

47 OPTICON always scanning for new ID's

## $H - 19$

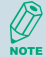

In Month view, a date will appear in red when the Holiday category is assigned to any appointment for that day.

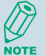

You can also change the view by tapping Agenda, Day, Week, Month, or Year on the menu bar.

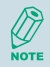

To quickly see your appointments for the current day, tap Start > Today.

#### Changing the Display of the Work Week

- 1. Tap  $\mathbb{Z}$  > Calendar.
- 2. Tap **Menu**  $>$  **Tools**  $>$  **Options** and do one of the flowing:
	- To assign a default view, in Start in, select Agenda View, Day View, Week View, Month View or Year View.

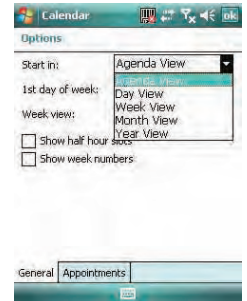

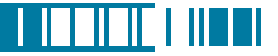

- To specify the first day of the week, in 1st day of week, tap Sunday or Monday.
- To specify the number of days you want to appear in a week, in Week view, tap 5-day week, 6-day week, or 7-day week.

 $3.$  Tap  $\overline{nk}$ 

#### Setting Options for Displaying Appointment on the Today Screen

You can specify the kind of appointment that show on the Today screen.

- 1. Tap  $\mathbb{R}$  > Settings > Personal tab > Today > Items tab.
- 2. Select Calendar, and then tap Options.

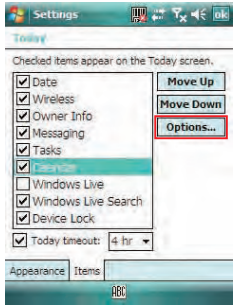

- 3. Do any of the following:
	- Select **Next appointment** to show only the next appointment in your schedule.
	- Select Upcoming appointment to show multiple appointments.
	- Select the Display all day events check box to show all-day event.

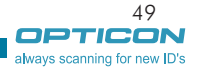

## 2.6 Using Notes

Notes helps you to quickly capture thoughts, questions, reminders, to-do lists, and meeting notes. You can create handwritten and typed notes, record voice notes, convert handwritten notes to text for easy readability, and send notes to others.

Your notes and recordings are displayed in the note list. If you have a long list, tap the sort list (labeled Name by default), and select the option you want. To open a note or play a recording, tap it. To see a list of available actions for a note or recording, tap and hold the note or recording.

**Re** Notes

**Distance** Default mode:

#### Setting the Default Input Mode

- 1. Tap  $\mathbb{A}$  > Programs > Notes.
- 2. Tap Menu > Options.
- 3. Select one of the following modes in Default mode:
	- Select Writing if you prefer your notes to be handwritten.
	- Select Typing if you would like your notes to be typed.
- Save to: Main memory Record button action: Switch to Notes ۰ Global Input Options

Writing Default template: Typing

**III** at Reads

4. Tap  $\overline{ok}$ .

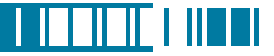

#### Creating a Note

1. Either tap  $\mathbb{Z}$  > **Programs** > **Notes** or press the Voice Record button on the left side of the device.

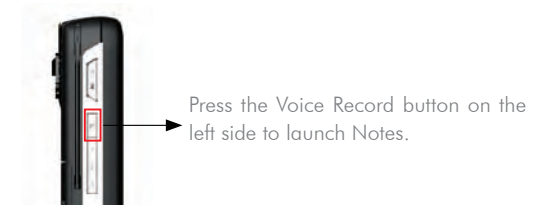

- 2. Tap **New** and enter text.
- 3. Tap ok to save your note.

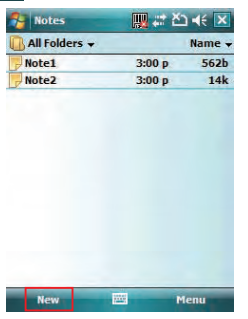

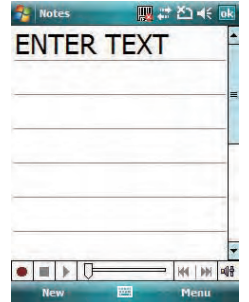

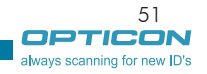

#### Creating a Stand-alone Voice Recording

- 1. Tap  $\mathbb{Z}$  > Programs > Notes.
- 2. If the recording toolbar is not shown, tap **Menu** > **View Recording Toolbar**.
- 3. Tap the RECORD button  $\bullet$  on the recording toolbar and speak into the device's microphone to record your voice in the notes list.
- 4. Tap the STOP button  $\blacksquare$  on the recording toolbar when finished.
- 5. Tap ok to return to the notes list.

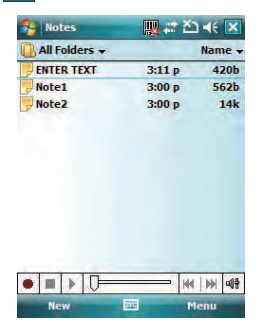

#### Switching between Typing/Writing Modes

- 1. Tap  $\mathbb{Z}$  > Programs > Notes.
- 2. Create a new note or open an existing note from the notes list.
- 3. Tap  $M$ enu  $>$  Draw to switch to a different mode.

#### **See Notes IV at Yest** Typing model View Recording Toolbar **Undo Typing** Redo **Cut** Copy Paste Edit Zoom **Tools New** 區 Menu

While in typing mode, tap Draw to switch to writing mode

#### Editing a Handwritten Note

- Tap Menu > Undo/Redo Ink.
- Tap Edit > Select All/Clear.

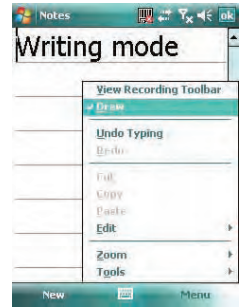

While in writing mode, tap Draw to switch to typing mode

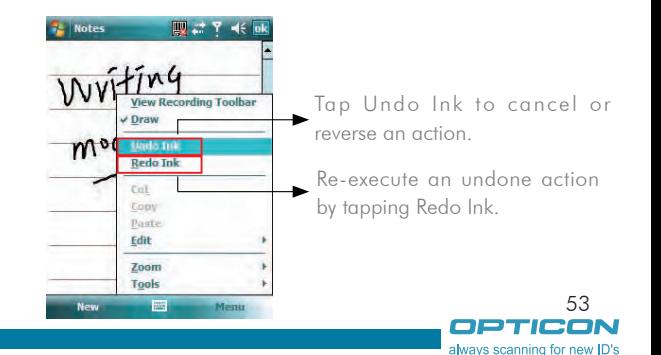

<u> I III DI FI III DI I</u>

 $H-19$ 

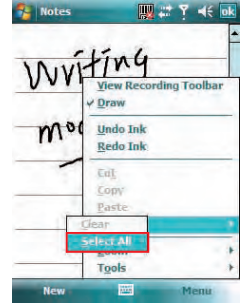

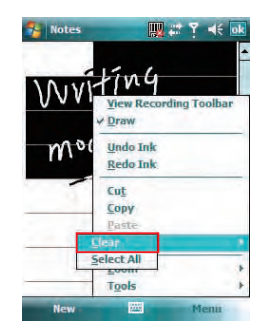

#### Adding a Voice Recording to a Note

- 1. Tap  $\mathbb{A}$  > Programs > Notes.
- 2. Create a new note or open an existing note from the notes list.
- 3. If the recording toolbar is not shown, tap Menu > View Recording Toolbar.

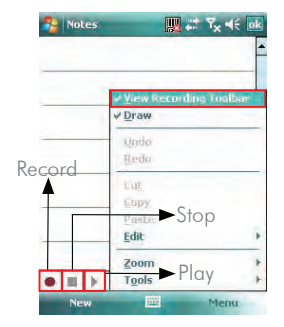

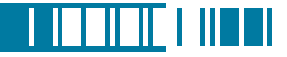

- 4. Tap the RECORD  $\bullet$  button on the recording toolbar and speak into the device's microphone.
- 5. Tap the **STOP**  $\blacksquare$  button on the recording toolbar when finished.
- 6. Tap  $\alpha$  to return to the notes list if you are adding a voice recording to a note.

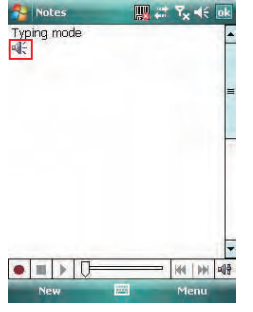

 Add a voice recording to a note in typing mode

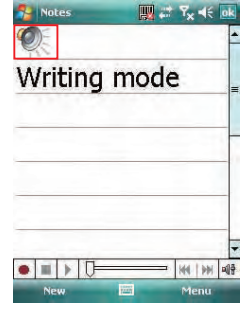

Add a voice recording to a note in writing mode

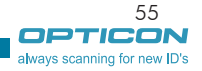

#### $H-19$ Chapter 2. Basic Operations

#### Deleting a Note

1. Tap  $\mathbb{Z}$  > Programs > Notes.

2. Tap and hold the note and tap **Delete**.

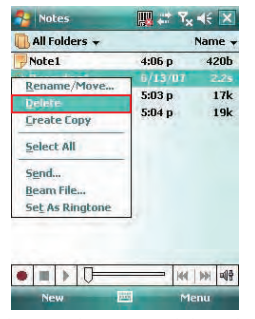

3. Tap the Yes button to delete the selected

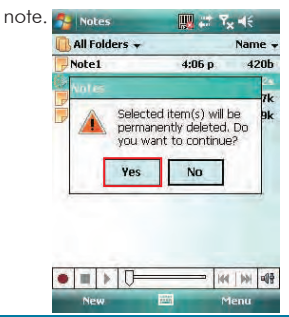

#### Creating a Default Template

- 1. Tap  $\mathbb{Z}$  > Programs > Notes.
- 2. Create a note that you would like to save as a template.
- 3. In the note list, select the new note and

tap Menu > Rename/Move.

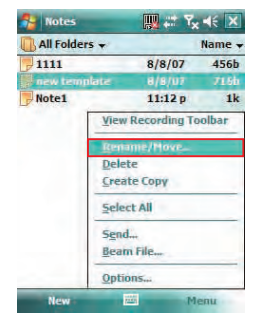

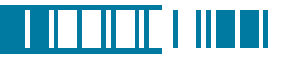

- 4. Enter a name for the new template in the Name box.
- 5. In the Folder list, select Templates.
- $6.$  Tap  $\alpha$  to return to the note list.

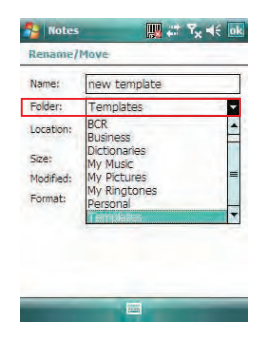

#### Creating a Note by Using a Template

- 1. Tap  $\mathbb{N}$  > Programs > Notes.
- 2. Tap Menu > Options.

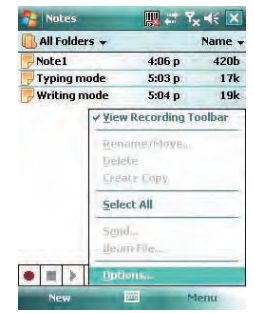

3. Select a template from Default template.

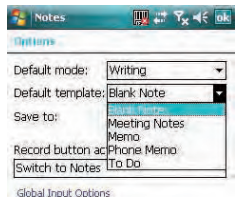

pm

57 OPTICON always scanning for new ID's  $H-19$ 

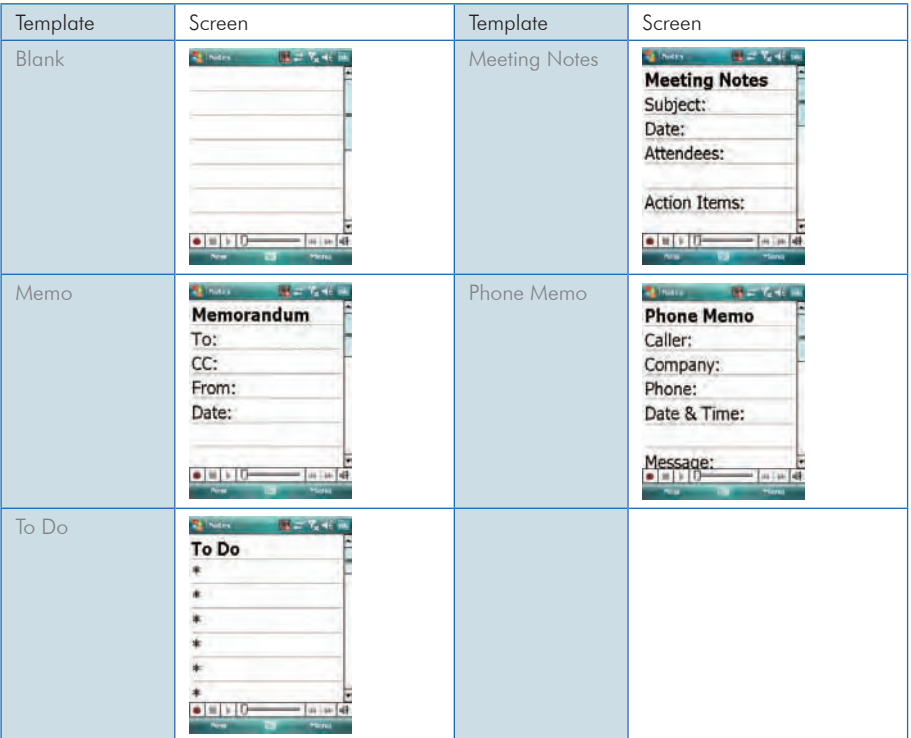

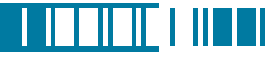

## 2.7 Using Tasks

Use Tasks to keep track of things you need to do. A task can occur once or repeatedly (recurring). You can set reminders for your tasks and you can organize them by using categories.

Your tasks are displayed in a task list. Overdue tasks are displayed in red.

If you use Outlook on your PC, you can synchronize tasks between your device and PC so that tasks you create or update on your PC will also be updated on your device and vice versa.

To quickly see the number of active tasks you have, tap Start > Today.**NOTE** 

#### Creating a Task

- 1. Tap  $\mathbb{Z}$  > Programs > Tasks.
- 2. Do one of the following:
	- In the Tap here to add a new task box enter the task name and press the ENTER key.
	- Tap Menu > New Task and enter details about the new task.

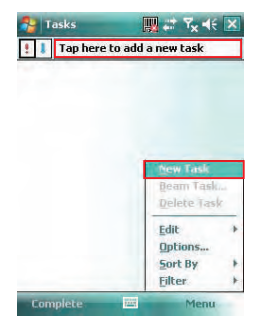

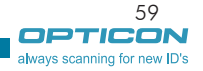

## $H-19$

i. Enter or select a subject.

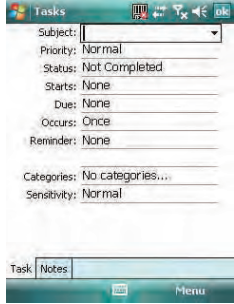

ii. Select a completion status.

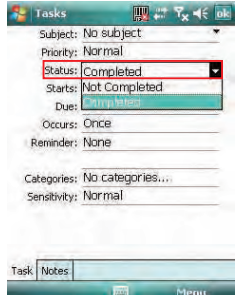

iii. Pick the start and due time.

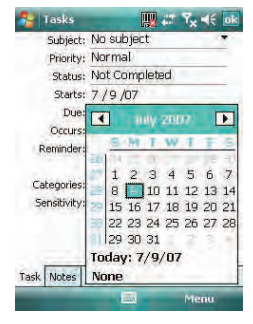

iv. Set a reminder date/time and pick a task

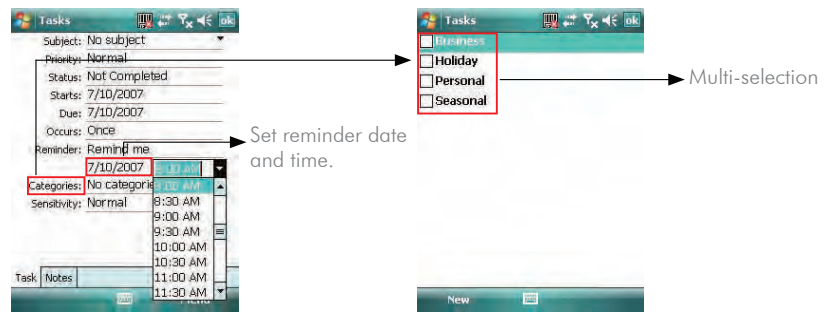

v. Select task sensitivity.

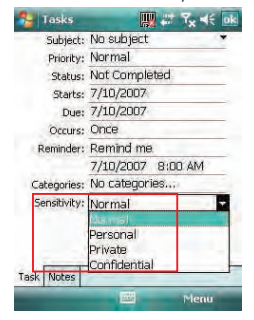

You can synchronize information on **NOTE** your device with your PC to keep your task list up to date in both locations.

If you create a new task with a DF reminder on your PC and then synchronize tasks with your device, the **NOTE** reminder will play at the time it was set on your PC.

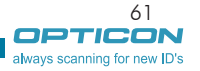

<u>LITTLE LITTL</u>

#### $H-19$ Chapter 2. Basic Operations

#### Deleting a Task

- 1. Tap  $\mathbb{N}$  > Programs > Tasks.
- 2. Select the task, and tap **Menu**  $>$  **Delete**

## Task.

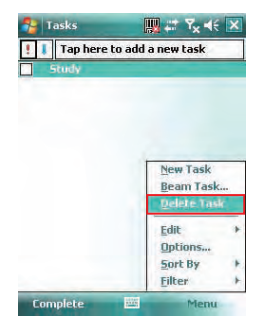

## Changing a Task

- 1. Tap  $\mathbb{Z}$  > Programs > Tasks.
- 2. Select the task, and tap **Edit**.

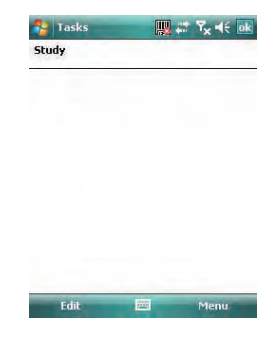

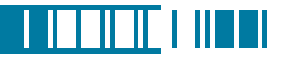

#### Viewing Task Details

1. Tap  $\mathbb{N}$  > Programs > Tasks.

2. Tap twice on a task to view the details.

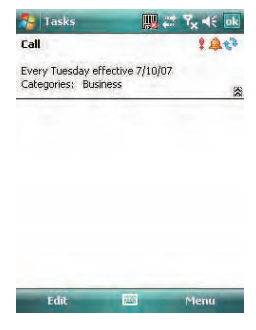

#### Sorting/Filtering Your Tasks

- 1. Tap  $\mathbb{N}$  > Programs > Tasks.
- 2. Do one of the following:
- To sort the tasks, tap Menu > Sort by and select a sorting option.
- To filter the tasks by category, tap Menu > **Filter** and select a category to display.

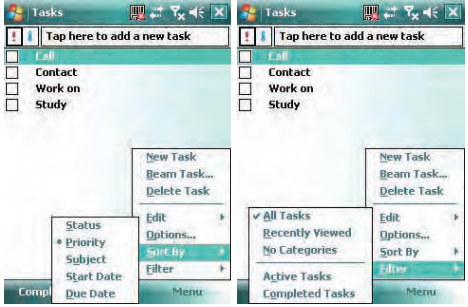

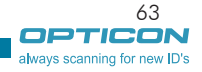

#### $H - 19$ Chapter 2. Basic Operations

#### Setting Tasks Options

- 1. Tap  $\mathbb{Z}$  > Programs > Tasks.
- 2. Tap **Menu**  $>$  **Options**, there are 3 options you can set:
	- Set reminders for new items
	- Show start and due dates
	- Show Tasks entry bar

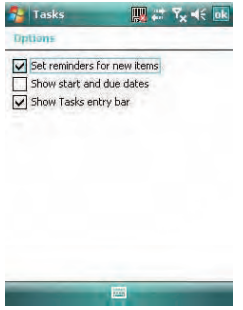

#### Setting Options for Displaying Tasks on the Today Screen

You can specify the kind of tasks that show on the Today screen.

- 1. Tap  $\mathbb{Z}$  > Settings > Personal tab > Today > Items tab.
- 2. Select Tasks, and then tap Options.
- 3. Under **Display number of**, select the type of task that you want to show on the Today screen.
- 4. Tap ok to save this setting.